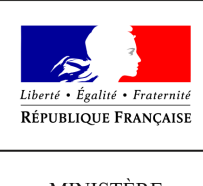

MINISTÈRE  $\rm{DE}$ L'AGRICULTURE ET DE L'ALIMENTATION

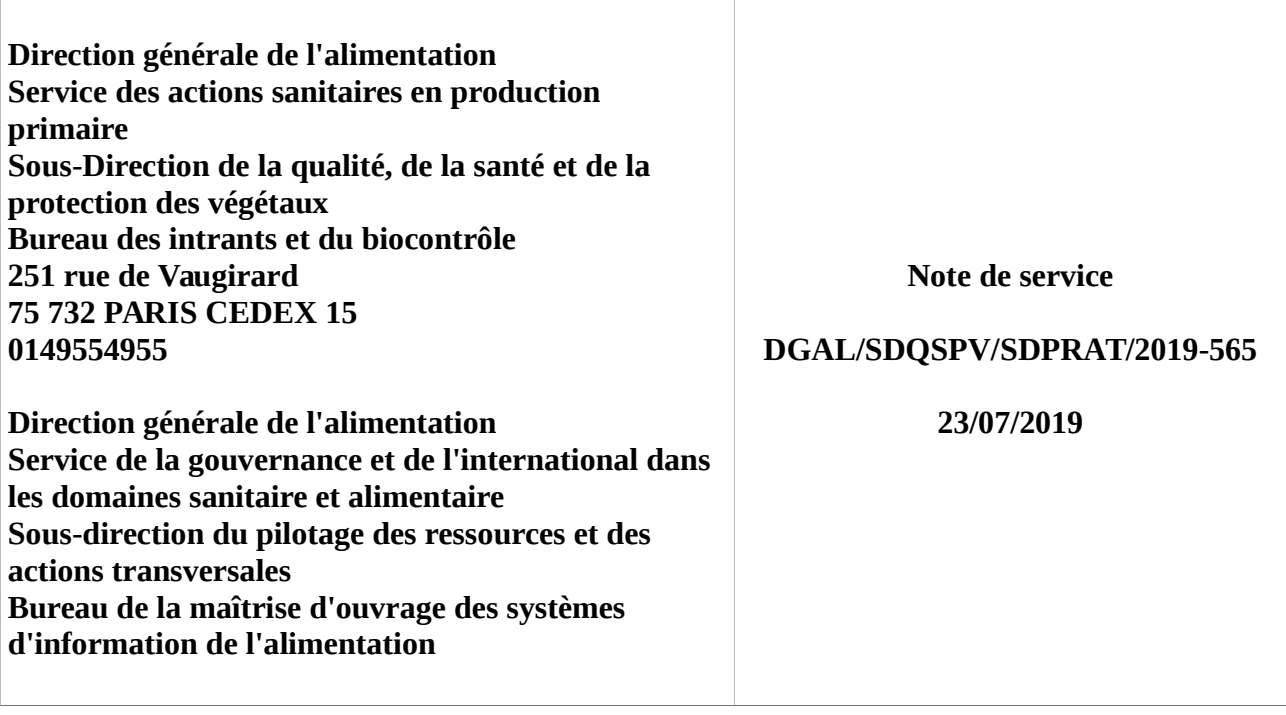

**Date de mise en application :** 23/07/2019 **Diffusion : Tout public** 

**Cette instruction n'abroge aucune instruction. Cette instruction ne modifie aucune instruction. Nombre d'annexes :** 0

**Objet :** Guide de saisie et d'interrogation des agréments relatifs à la distribution, à l'application en prestation de service et au conseil à l'utilisation des produits phytopharmaceutiques dans la brique « APPROBATIONS » de l'application RESYTAL

### **Destinataires d'exécution**

### DRAAF/SRAL DAAF/SALIM

**Résumé :** La présente note de service précise les modalités de saisie et d'interrogation des agréments dans la nouvelle version de la brique « APPROBATIONS » de l'appplication RESYTAL.

**Textes de référence :**Chapitre IV du Titre V du Livre II du code rural et de la pêche maritime

## **I - Rappel réglementaire**

Le champ de l'agrément relatif à la distribution, à l'application en prestation de service et au conseil à l'utilisation des produits phytopharmaceutiques, ainsi que les modalités de son obtention par les entreprises ou les personnes physiques, relèvent des articles L. 254-1 et suivants du code rural et de la pêche maritime (CRPM). Les conditions nécessaires à l'obtention ou au maintien de l'agrément sont les suivantes :

1. assurance responsabilité civile professionnelle annuelle en cours de validité, mentionnant explicitement le ou les établissements et leurs activités couverts par ladite assurance ;

2. certification de l'entreprise par un organisme certificateur accrédité et reconnu ;

3. contrat avec un organisme certificateur ;

4. formulaire CERFA. Ce formulaire n'est obligatoire que pour la seule démarche d'obtention de l'agrément. Mais il peut être transmis à nouveau, ultérieurement, par le titulaire de l'agrément, suite à des changements dans les informations données initialement concernant par exemple des changements d'adresses, l'inclusion de nouveaux sites dans le champ de l'agrément ...

**L'agrément, initialement géré dans l'application GEUDI, est dorénavant géré dans la brique APPROBATIONS de l'application RESYTAL.** En revanche, **l**es agréments et certificats pour la fumigation continuent à être gérés dans le module « ancien agrément » de GEUDI.

Le dossier d'agrément est géré par la DRAAF de la région de domiciliation du siège social. En cas de déménagement du détenteur de l'agrément, la DRAAF d'origine retire l'agrément, informe son détenteur de la procédure à suivre (dépôt d'un dossier complet de demande d'agrément auprès de la nouvelle DRAAF de domiciliation), et transmet le dossier physique à la nouvelle DRAAF responsable.

Si l'entreprise a un nouveau numéro SIREN, la DRAAF crée un nouveau dossier avec un nouveau numéro d'agrément. L'ancien dossier doit alors être passé, dans RESYTAL, au statut 'Archivé'.

Si l'entreprise conserve son numéro SIREN, la DRAAF de départ doit supprimer l'ancien dossier par l'intermédiaire de son COSIR et la DRAAF d'arrivée créé un dossier avec un nouveau numéro d'agrément.

Tout changement de statut de l'entreprise ou de son ou ses établissement(s) (adresse, SIRET, nouvel établissement) doit être déclaré dans les 30 jours à l'autorité administrative (DRAAF ou DAAF) ainsi qu'à l'organisme certificateur (dans les 15 jours) pour mise à jour de la certification.

## **II - Description des étapes de création d'un agrément**

Pour créer un nouvel agrément ou modifier un dossier existant, il faut être connecté à la brique [APPROBATIONS](https://alim.national.agri/sial-approbations/) avec le rôle « Gestionnaire local » [1].

Par précaution, il convient en amont, de vérifier la présence d'Unités d'Activités avec le statut « Actif » dans la brique « USAGERS » pour les établissements concernés par la demande d'agrément. Si les Unités d'Activités ne sont pas toutes présentes, pensez à les créer via la brique « USAGERS ».

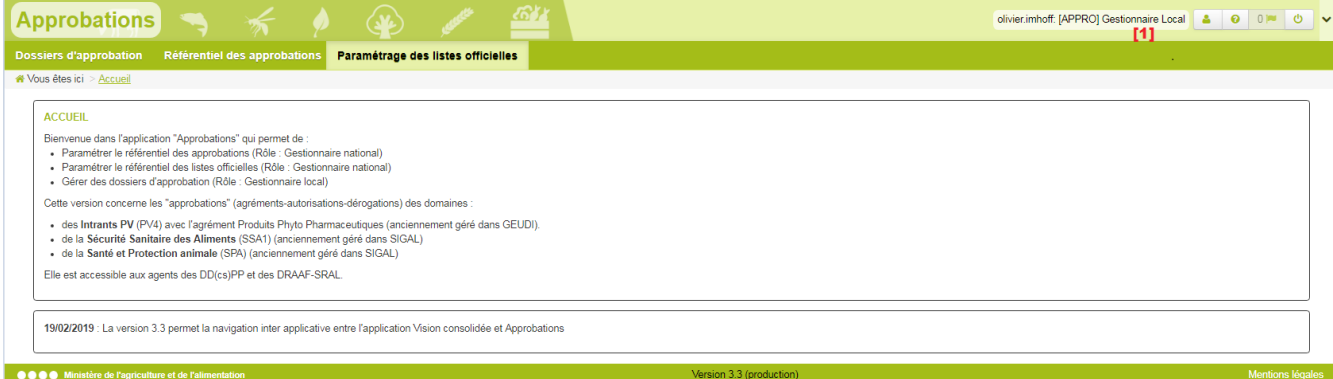

Page 1 sur 15

# **A- Ouverture de l'assistant de création et création d'un nouveau dossier**

Ouvrez l'assistant de création d'un dossier à partir du menu « Dossiers d'approbation » [1], puis cliquer sur « Créer un dossier » [2] :

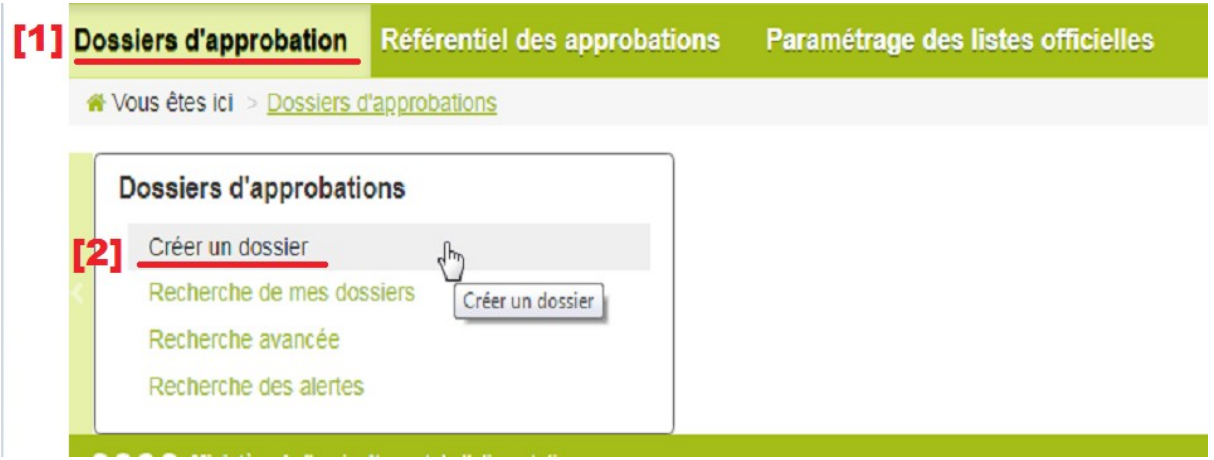

Soit depuis l'écran de recherche par le bouton « Créer un dossier »

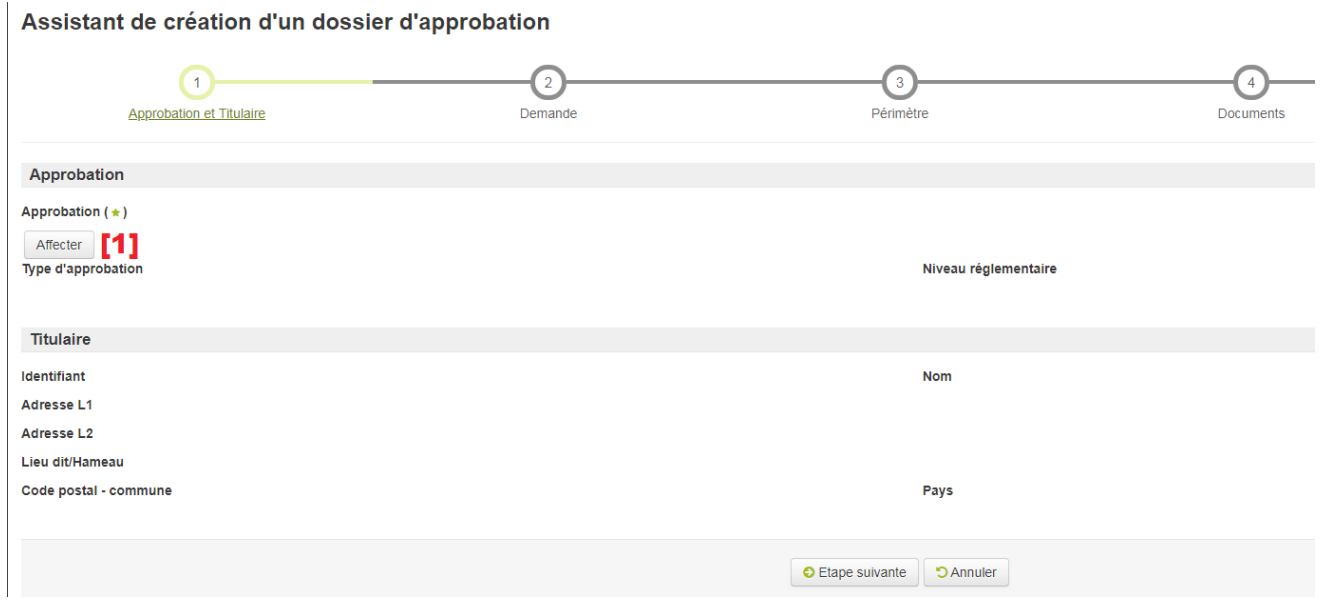

Saisissez en premier « Approbation » en sélectionnant le bouton « Affecter » [1].

Recherchez puis sélectionnez « Agrément produits phytopharmaceutiques » [2].

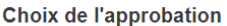

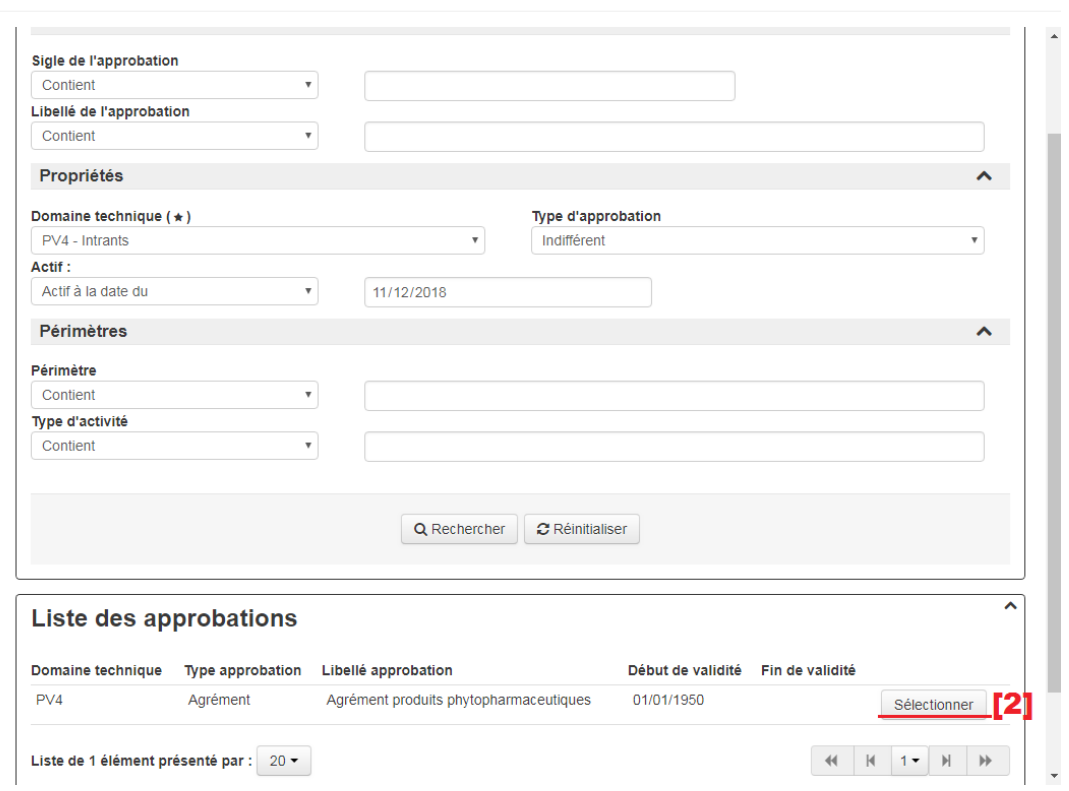

Quand l' « Approbation » est saisie, il est possible d'affecter l'entreprise titulaire du dossier, en cliquant sur le bouton « Affecter » [3]

Assistant de création d'un dossier d'approbation

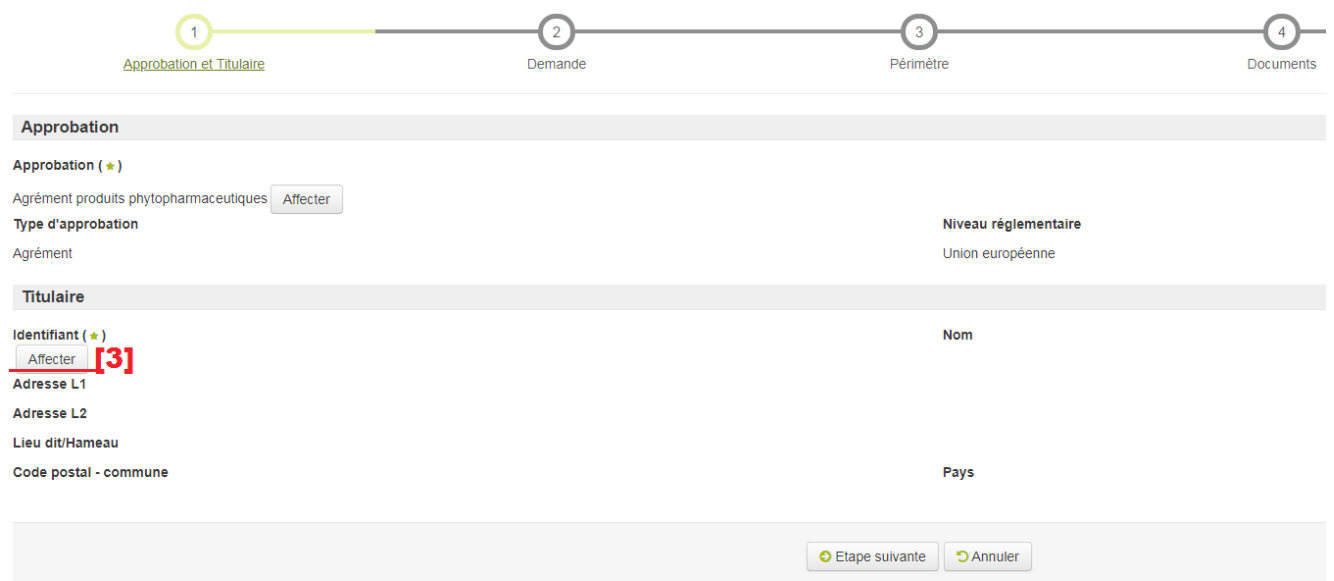

Procédez à la recherche de l'entreprise avec les critères proposés. Par exemple, en indiquant son numéro SIREN [4], puis en cliquant sur « Rechercher » afin que l'entreprise apparaisse dans la liste des entreprises et enfin, en cliquant sur « Sélectionner » [5] pour la rapatrier.

### Choix de l'entreprise

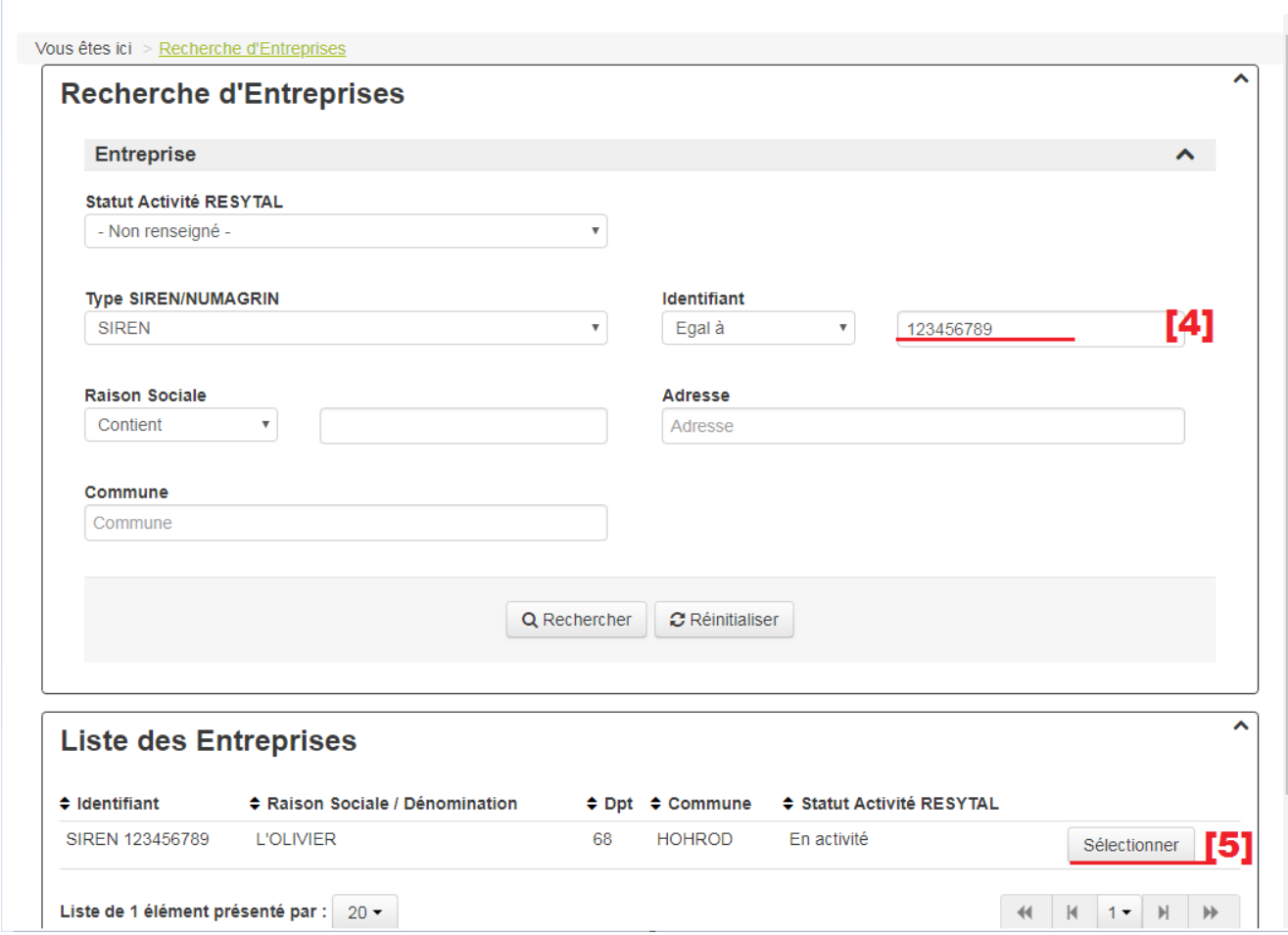

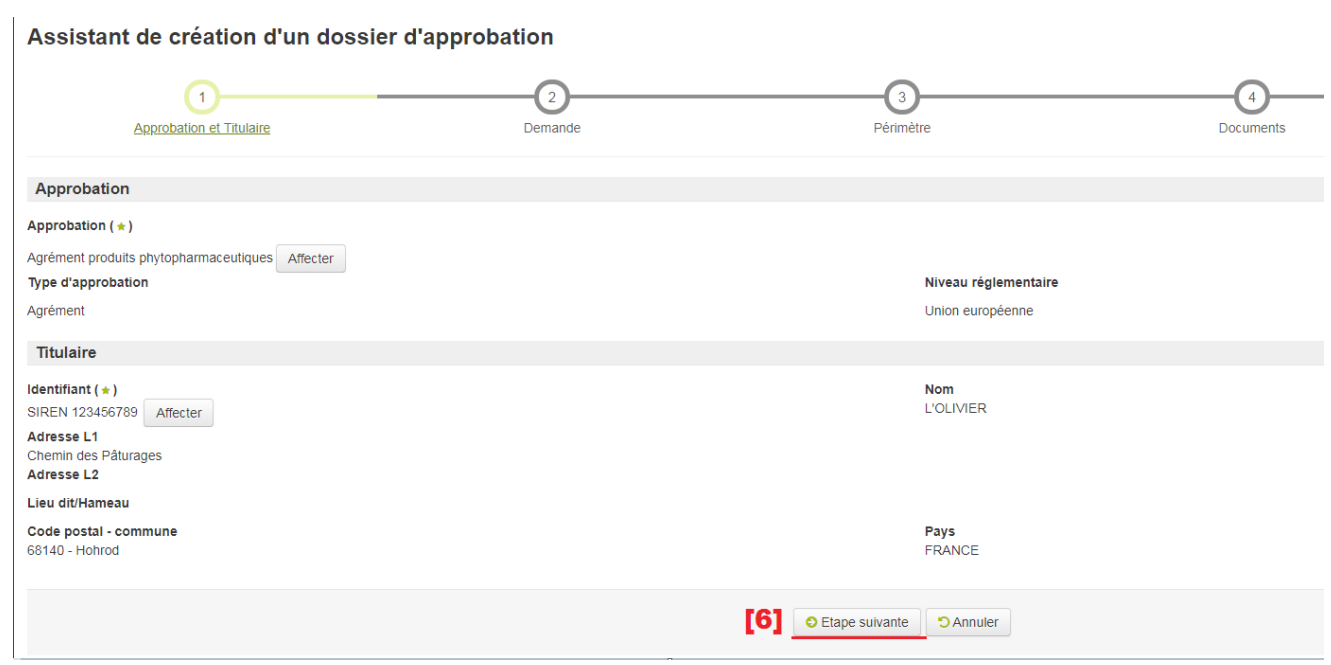

## **B- Assistant de création d'un dossier : onglet 2 « Demande »**

Assistant de création d'un dossier d'approbation  $\sqrt{2}$  $\bigcap$ Périmètre Approbation et Titulaire Demande Documents Caractéristiques de la demande Date de réception de la demande initiale (\*)  $\blacksquare$ [1] ii/mm/aaaa Etat d'avancement Date de complétude du dossier [2] En cours d'instruction  $\mathbf{v}$  $[3]$ jj/mm/aaaa Commentaire sur le dossier Date limite de traitement jj/mm/aaaa **[4]**<br>"Commentaire sur la date limite de traitement G Etape précédente C Etape suivante 3 Annuler

[1]« Date de réception de la demande initiale » : indiquez la date de réception du dossier. Cette saisie est obligatoire

[2] « Etat d'avancement » du dossier apparaît d'office comme étant « En cours d'instruction ». Quelque soit la valeur de l'état d'avancement, l'application attribuera automatiquement un numéro d'agrément à ce dossier lors de son enregistrement.

[3] « Date de complétude du dossier » : indiquez la date à laquelle le dossier est considéré comme recevable.

Vous pouvez donc saisir un dossier dès réception de la demande-papier en laissant l'état d'avancement à « En cours d'instruction » et sans saisir de périmètre afin d'avoir le numéro d'agrément lié à ce dossier. Il sera possible de compléter ultérieurement le dossier par ses périmètres et statut à l'issue de l'instruction.

La saisie des états d'avancement appelés « Terminé » ou « Extension de périmètre » permettra l'affichage de l'onglet 5 « Décision ». L'état d'avancement saisi n'impacte en rien la décision prise pour le dossier. Un dossier au statut « Agréé » sera publié de la même manière quel que soit son état d'avancement.

L'onglet 5 « Décision » impose la saisie du statut du dossier « Agréé », « Agréé provisoire », etc.

[4] « Date limite de traitement » et « Commentaire sur la date limite de traitement » vous permettent de créer une alerte. Cette alerte sera notifiée sur le portail pour tous les utilisateurs de l'application « Approbations » habilités dans la même structure. Cette notification interviendra en fonction du jour saisi dans le champ appelé « Date limite de traitement »

Remarque : il est préconisé de saisir dans ces deux champs les alertes *Assurance Responsabilité Civile Professionnelle (ARCP) :*

- en renseignant dans « Date limite de traitement » la date d'échéance de l'assurance
- et en saisissant dans « Commentaire sur la date limite de traitement » un commentaire contenant au moins le mot clé « ARCP ».

Une fois renseigné, cliquez sur l'« Etape suivante » pour passer à l'onglet 3 « Périmètre ».

### **C- Assistant de création d'un dossier : onglet 3 « Périmètre »**

Procédez à la saisie des établissements couverts par le dossier d'agrément de la manière suivante :

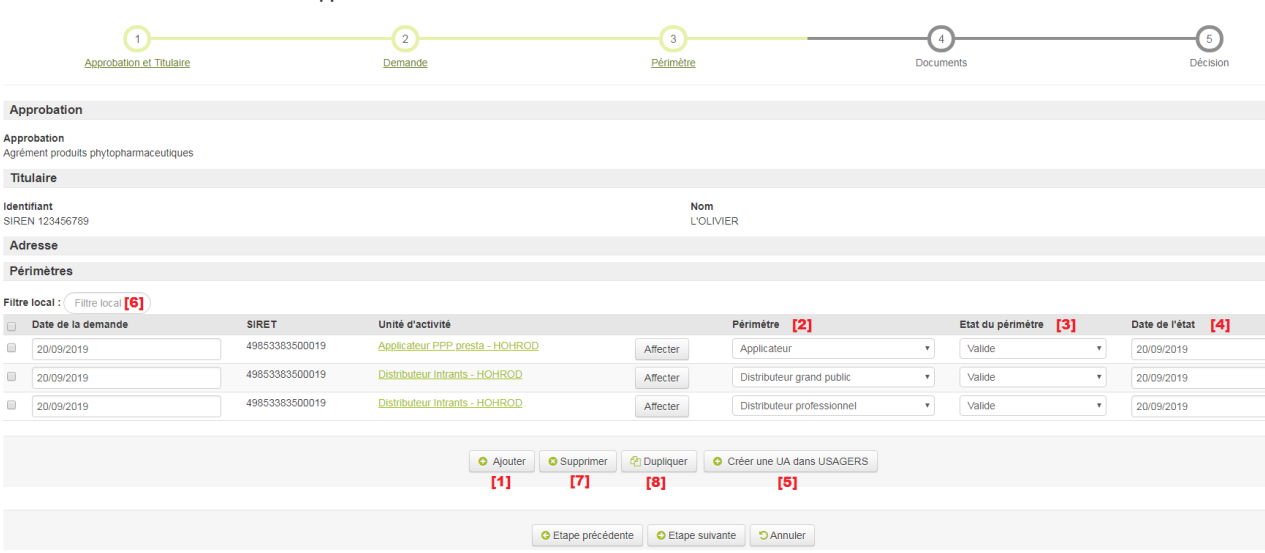

Assistant de création d'un dossier d'approbation

[1] La touche « Ajouter » ouvre le guide de sélection des unités d'activités pour la saisie des périmètres associés. Ce guide est pré-filtré sur toutes les unités d'activités actives des différents établissements de l'entreprise titulaire du dossier en cours de saisie.

Vous pouvez modifier les critères de filtre afin de sélectionner des unités d'activités (UA) d'autres entreprises.

Si vous avez commis une erreur de saisie, vous pouvez supprimer un périmètre en cochant au préalable la ligne souhaitée puis en cliquant sur « Supprimer » [7]

[2] Périmètre :

Après avoir rapatrié une unité d'activité,veuillez saisir successivement, son périmètre, l'état du périmètre [3] et la date de l'état [4].

Les périmètres sont contextualisés avec le type d'activité de l'unité d'activité.

Ainsi, si vous saisissez une unité d'activité ayant le type d'activité « Distributeur d'intrants », seuls les périmètres « Distributeur grand public » et « Distributeur professionnel » seront proposés à la saisie.

Remarque : en pratique, la date de l'état de chaque périmètre correspond à la date de délivrance de l'agrément pour le périmètre en question (ou bien à la date de retrait etc. quand il s'agira, plus tard, de modifier ces périmètres). Il ne s'agit pas de la date de certification.

**Il vous est demandé d'être particulièrement vigilants sur la saisie de ces périmètres, dont certains sont incompatibles.**

**Les périmètres incompatibles sont les suivants :**

- **conseiller indépendant de toute activité de vente ou d'application et applicateur en prestation de service,**
- **conseiller indépendant de toute activité de vente ou d'application et distributeur (grand public ou professionnel).**

**Seules 8 combinaisons sont possibles :**

- **1. distributeur grand public ;**
- **2. distributeur professionnel ;**
- **3. applicateur en prestation de service ;**
- **4. conseiller indépendant de toute activité de vente ou d'application ;**
- **5. distributeur professionnel + applicateur en prestation de service ;**
- **6. distributeur grand public + applicateur en prestation de service ;**
- **7. distributeur professionnel + distributeur grand public;**
- **8. distributeur professionnel + distributeur grand public + applicateur en prestation de service.**

[8] La touche « Dupliquer » permet de dupliquer les lignes sélectionnées. Cette fonctionnalité est utile par exemple, si la même unité d'activité doit être affectée sur les deux périmètres que sont « distributeur professionnel » et « distributeur grand public ».

[5] La touche « Créer une UA dans USAGERS » Cette touche ne doit être utilisée que si l'unité d'activité n'existe pas. Utilisée à tort, elle génère une unité d'activité en double dans USAGER. **Cette unité d'activité ne peut être supprimée dans USAGERS, mais uniquement fermée.** Cependant, un établissement peut avoir 2 unités d'activités identiques « Distributeurs d'intrants » mais destinées à des publics différents (professionnels et grand public).Dans la présente note, le terme de « conseiller » utilisé seul, sans autre précision, signifie « conseiller indépendant de toute activité de vente ou d'application ».Pour créer une nouvelle unité d'activité, il vous faut saisir les numéros SIRET ou Numagrit [1A] de l'établissement porteur de l'unité d'activité, puis saisir son type d'activité [2A].

Les types d'activité proposés sont filtrés par type d'activité lié à l'agrément produits phytopharmaceutiques (PPP). Seuls les types d'activité « Applicateur d'intrant (PPP) en prestation », « Distributeur d'intrants » et « Conseiller indépendant en intrants (PPP) » sont saisissables.

La touche « Créer l'UA dans USAGERS » ajoute automatiquement cette unité d'activité dans une ligne de périmètre du dossier d'approbation. Cependant, ce mode de création ne vous permettra pas de faire toutes les saisies que l'on pourrait en faisant cette création en amont sur USAGERS, notamment la saisie d'un contact, ou du « type de procédé ».

**Il est donc préconisé de passer par la brique « USAGERS » pour créer vos unités d'activités.**

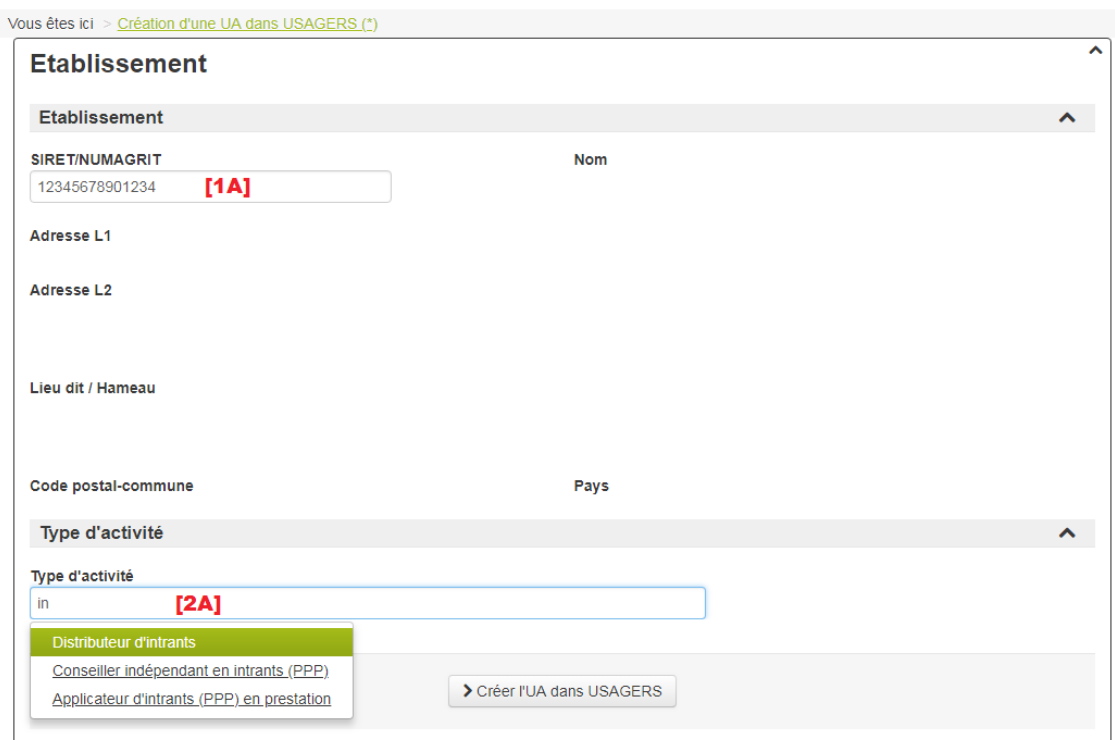

[6] « Filtre local « : lors de la modification d'un dossier ayant de nombreux périmètres, il est possible de filtrer les périmètres affichés. Le critère de filtre saisi s'appliquera sur le libellé de l'unité d'activité.

Sélectionnez l'étape suivante pour passer à l'onglet 4

### **D- Assistant de création d'un dossier : onglet 4 « Document »**

Cet onglet permet de stocker tout document numérique lié au dossier d'agrément (demande scannée, pièce justificative)

La démarche pour ajouter un document est la suivante :

Assistant de création d'un dossier d'approbation

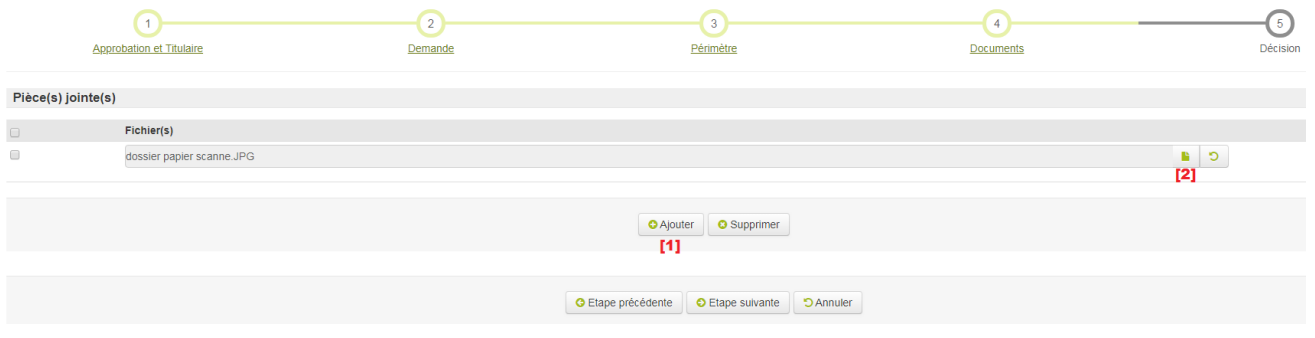

[1] Cliquez sur « Ajouter » pour insérer une nouvelle ligne de stockage d'un document.

[2] Cliquez sur l'icône « Parcourir » pour ouvrir la fenêtre d'exploration des fichiers de votre poste de travail et sélectionnez le fichier à stocker (pièce justificative) puis cliquez sur « Ouvrir » [3].

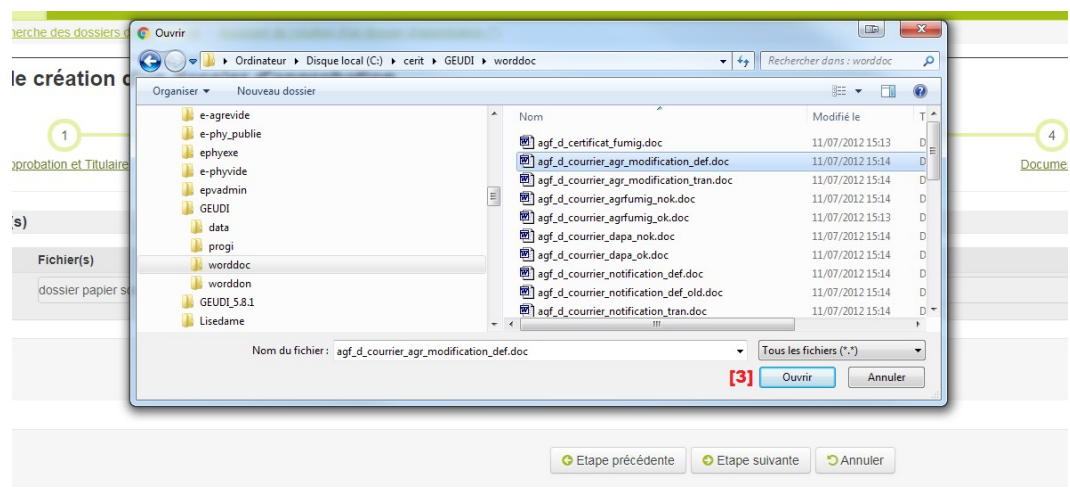

Les fichiers téléchargés peuvent être de tout format.

Les fichiers téléchargés peuvent être supprimés

- a) Individuellement, par l'icône « Supprimer » 5
- b) OU en masse, en sélectionnant un ou plusieurs fichiers via les cases à cocher, puis en cliquant sur le bouton « Supprimer »

Concernant les agréments liés aux "produits phytopharmaceutiques", aucune obligation n'est donnée aux SRAL sur la dématérialisation de documents.

Sélectionnez l'étape suivante pour passer à l'onglet 5

## **E- Assistant de création d'un dossier : onglet 5 « Décision »**

Cet onglet permet d'enregistrer la décision affectée au dossier (Agréé, refusé…)

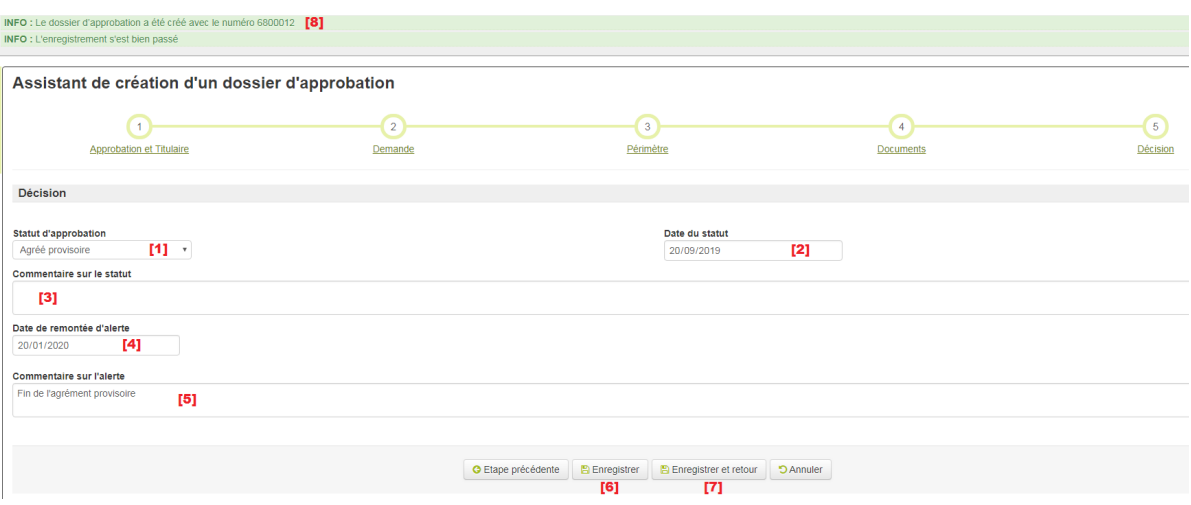

Seuls les champs « Statut d'approbation » et « Date du statut » sont obligatoires à la saisie.

[1] « Statut d'approbation » : sélectionnez le statut dans la liste déroulante.

[2] « Date du statut « : renseignez la date correspondant à l'attribution du statut saisi.

[3] « Commentaire sur le statut » : Ce champ permet, lors d'un changement de statut, de conserver l'historique d'un dossier. Il est donc intéressant de renseigner le motif du changement de statut.

Les champs [4] « Date de remontée d'alerte » et [5] « Commentaire sur l'alerte » vous permettent de poser une alerte. Cette alerte sera notifiée sur le portail pour tous les utilisateurs de la brique Approbations habilités dans la même structure. Cette notification interviendra le jour saisi dans le champ « Date de remontée d'alerte »

Pour les alertes de fin de validité d'un agrément provisoire : renseigner dans « date de remontée d'alerte » la date de fin d'agrément provisoire et saisir dans « commentaire sur l'alerte » un commentaire contenant au moins le mot clé « agrément provisoire » ;

Pour les alertes de fin de certification : renseigner dans « date de remontée d'alerte » la date de fin de certification et saisir dans « commentaire sur l'alerte » un commentaire contenant au moins le mot clé « certification».

Cliquez sur [6] « Enregistrer » ou [7] « Enregistrer et retour » : un numéro d'agrément est attribué automatiquement [8].

## **F- Les contrôles de cohérence de RESYTAL**

Lors de l'enregistrement du dossier, différents types de contrôles des données saisies s'effectuent :

Unicité d'un périmètre :

Une même unité d'activité ne peut avoir deux lignes ayant le même périmètre.

- Cohérence propre au statut du dossier « Etat des périmètres » :
	- Si le statut est « Agréé » ou « Agréé provisoire », au moins une ligne de périmètre doit avoir un état « Valide » ;
	- Si le statut est différent d'« Agréé » et d'« Agréé provisoire », aucun périmètre ne peut avoir d'état « Valide ».
- Cohérence entre « l'état » des unités d'activités et des établissements (ETB) de la brique « USAGERS », et l'état des périmètres de la brique « APPROBATIONS » :

Si une unité d'activité est « fermée » dans USAGERS, aucun périmètre rattaché ne peut être indiqué comme « valide ».

## **III. Recherche et modification d'un dossier**

Deux modules de recherche sont disponibles.

### **A- Recherche de mes dossiers**

Ce module permet d'afficher **uniquement** les dossiers créés ou modifiés par un agent de votre structure. Cette liste est limitée à 200 éléments. Les dossiers des autres structures ne seront pas visibles dans ce module.

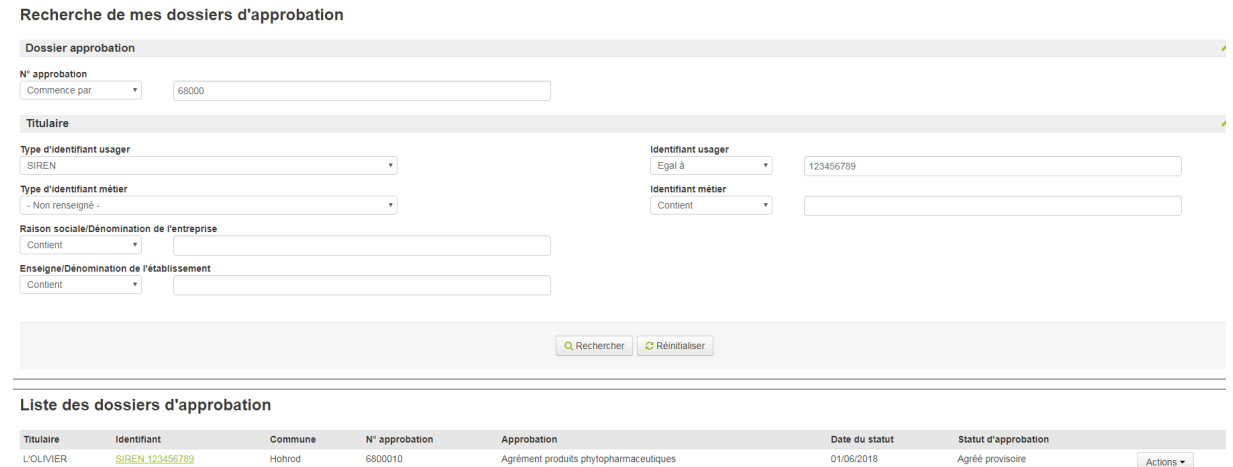

## **B- Recherche avancée**

Ce module permet de rechercher tout dossier, indépendamment du nom de l'agent l'ayant créé.

Les critères de localisation géographique peuvent se cumuler. Cela permet de rechercher tous les dossiers dont l'adresse du titulaire est comprise dans l'un des lieux géographiques cochés. Dans l'exemple ci-dessous, la recherche porte sur tous les dossiers du département du Haut-Rhin et de la commune de Sélestat dans le département du Bas-Rhin :

#### Recherche des dossiers d'approbation

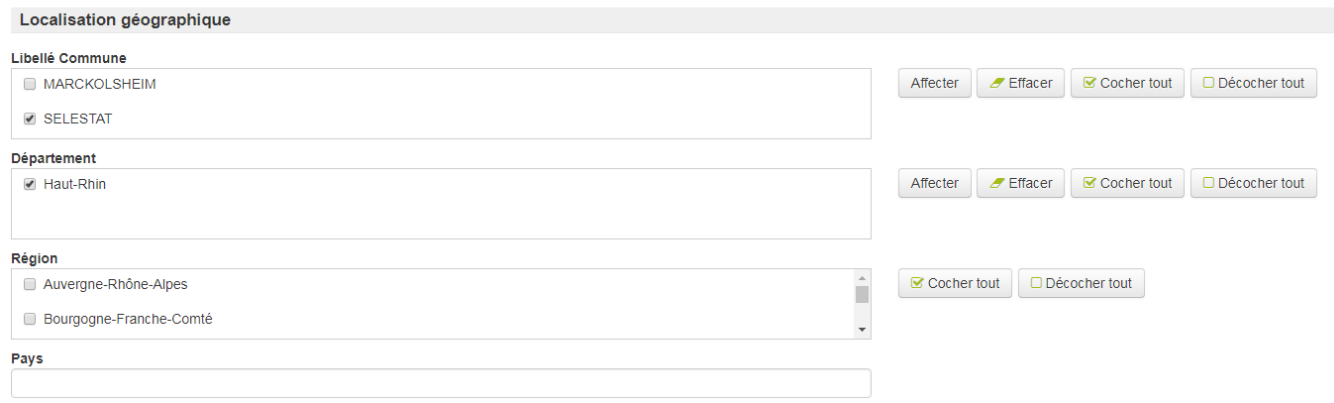

**Attention** : la région de votre structure d'appartenance est cochée par défaut. Si vous voulez trouver un dossier en dehors de votre région, cliquer sur « Décocher tout » dans la case « Région ».

Une fois le ou les dossiers trouvés, plusieurs actions sont réalisables :

#### Liste des dossiers d'approbation

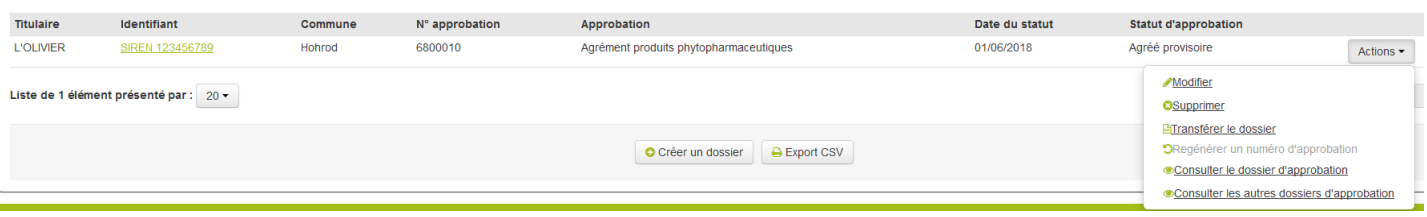

## **C- Modification d'un dossier**

### **1) Supprimer**

Il est possible de supprimer un dossier avec le rôle « Gestionnaire local » tant qu'aucun statut ne lui pas encore été attribué (autrement dit, l'onglet « Décision » est non renseigné). Un dossier disposant d'un statut, peut être supprimé par un utilisateur ayant le rôle « Gestionnaire référent local». Ce rôle est généralement attribué à votre COSIR. La suppression d'un dossier entraîne la disparition du numéro qui lui a été attribué. Ainsi, ce numéro ne sera jamais réattribué par l'application, même si le dossier n'existe plus.

### **2) Transférer le dossier**

La ligne « transfert de dossier » permet de changer l'entreprise titulaire du dossier sans modifier le numéro de dossier (Cette fonctionnalité est décrite dans la [note de version 1.1\)](https://alim.agriculture.gouv.fr/sial-portail/article/fichier/note%20de%20version%20APPRO%20V1.1%20V2.0.pdf3169/link.rest).

### **Attention, cette fonctionnalité ne peut pas être utilisée dans le cadre des agréments liés aux "produits phytopharmaceutiques".**

### **En effet, un numéro SIREN identifie une entreprise et une seule.**

**Il ne peut donc pas être réattribué à une autre entreprise, même si le titulaire, l'adresse ou l'activité sont les mêmes. La cohérence et la fiabilité du système nécessitent de pouvoir suivre et donc identifier les entreprises correctement, avec des numéros fiables et donc uniques. Tout changement de numéro SIREN implique obligatoirement un changement d'agrément.**

## **3) Modifier**

La ligne « modifier » permet de mettre à jour toutes les données du dossier sauf celles de l'onglet « approbation et titulaire ».

Toutes les fonctionnalités de saisie proposées par l'assistant sont donc ouvertes.

Concernant les changements de statuts des périmètres :

- choisir le statut « archivé » dans les cas de cessation d'activité ;
- choisir le statut « retiré » ou « suspendu » pour une action de retrait ou de suspension par le SRAL (cas des mesures administratives).

L'onglet « Historique » retrace l'ensemble des modifications réalisées lors d'une modification de statut ou de la modification d'une ligne de périmètre. Par exemple le passage du statut « Agréé provisoire » à « Agréé » enregistre le statut, la date dudit statut et le commentaire saisi avant la modification. L'ajout, la suppression ou la modification d'un périmètre est également répertorié :

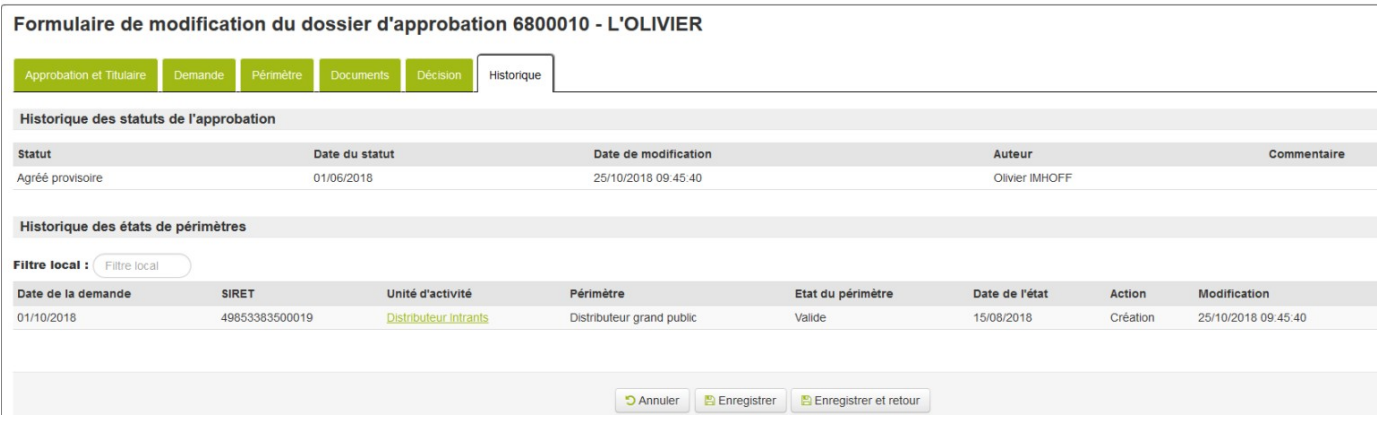

## **IV- Rechercher des alertes**

## **A - Présentation de l'onglet de saisie des alertes**

Cette fonctionnalité vous permet de retrouver tous les dossiers sur lesquels vous avez saisi une alerte.

Les critères permettant de rechercher des dossiers ayant des alertes sont indiqués ci-dessous : Recherche des alertes

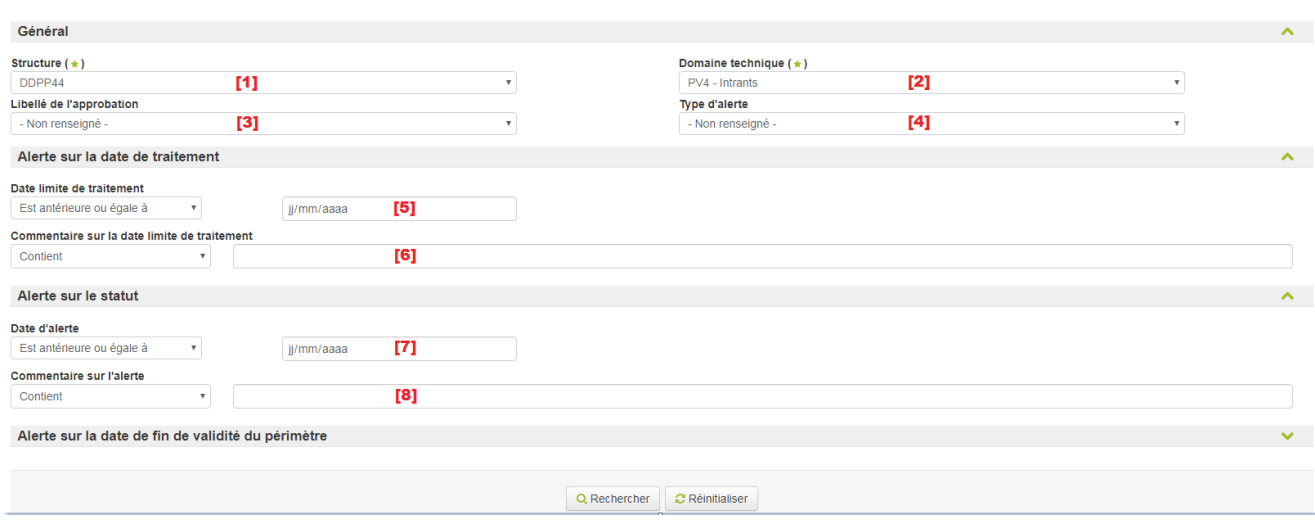

[1] Structure : par défaut, votre structure de rattachement est renseignée. Si vous êtes habilité par plusieurs structures, choisissez celle au titre de laquelle vous voulez lancer une recherche.

[2] Domaine technique : par défaut, le domaine PV4 est renseigné.

[3] Libellé de l'approbation : ce critère est non obligatoire, car pour le domaine technique « PV4 – Intrants », seul l'« agrément produits phytopharmaceutiques » est saisissable à ce jour.

[4] Type d'alerte : vous permet de rechercher tous les dossiers ayant une alerte sur la date de traitement ou une alerte sur le statut.

[5] Date limite de traitement : vous permet de sélectionner tous les dossiers ayant une date limite de traitement dont la date est soit antérieur soit postérieure à la date saisie en critère. En pratique, cette alerte peut aussi correspondre à la date d'échéance de l'attestation d'assurance.

[6] Commentaire sur la date limite de traitement : vous permet de sélectionner tous les dossiers ayant un commentaire de l'alerte sur la date de traitement contenant le texte saisi en critère (par exemple : "ARCP")

[7] Date d'alerte : vous permet de sélectionner tous les dossiers ayant une date d'alerte sur le statut dont la date est soit antérieur soit postérieure à la date saisie en critère. En pratique, cette alerte peut aussi correspondre à la date d'échéance de la certification, ou bien de l'agrément provisoire.

[8] Commentaire sur l'alerte : vous permet de sélectionner tous les dossiers ayant un commentaire de l'alerte sur le statut contenant le texte saisi en critère (par exemple : "certification", ou "agrément provisoire).

**Attention** : les critères ci-dessus **se cumulent**. Ainsi, si vous saisissez à la fois un critère « Alerte sur la date de traitement » et un critère « Alerte sur le statut », seuls les dossiers ayant les deux alertes de renseignées et répondant aux deux critères saisis seront affichés.

Plus précisément, les trois différentes catégories d'alertes gérées dans « APPROBATIONS » sont les suivantes :

## **B- Alerte relative à la date de traitement**

Cette alerte est saisie au niveau de l'onglet « Demande » du dossier, dont on a vu qu'elle pouvait être utilisée pour enregistrer la date d'échéance de l'attestation d'assurance

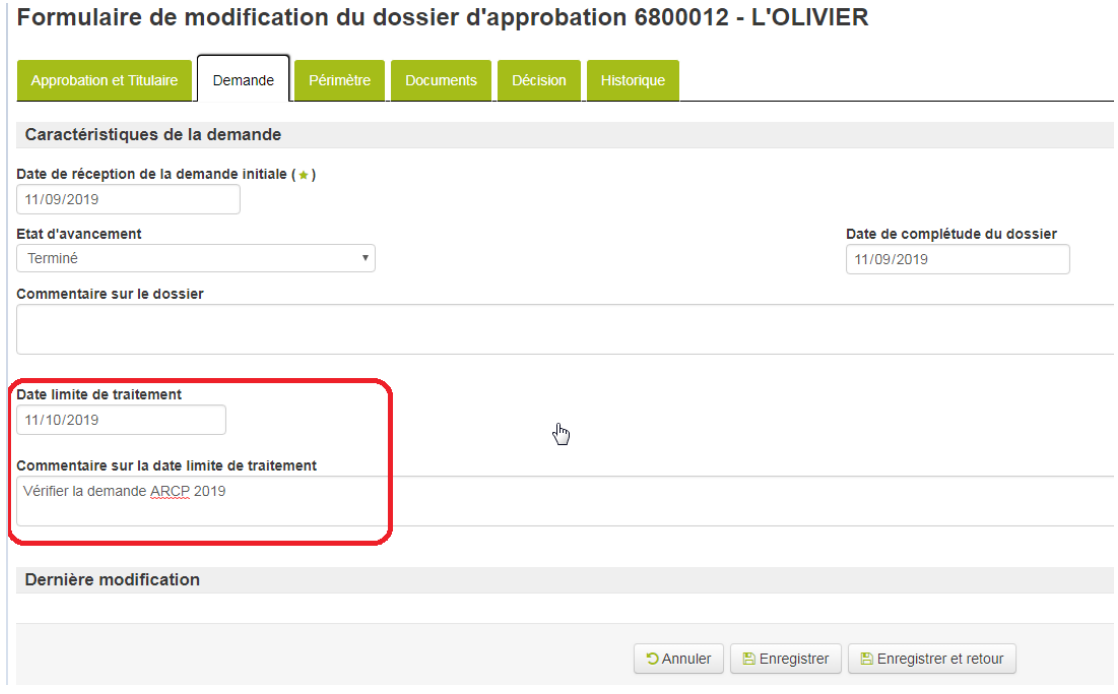

## **C- Alerte relative au statut**

Cette alerte est saisie au niveau de l'onglet « Décision » du dossier, dont on a vu qu'ellepouvait être utilisée pour enregistrer soit la date d'échéance de la certification, soit celle de l'agrément provisoire.

Formulaire de modification du dossier d'approbation 6800012 - L'OLIVIER

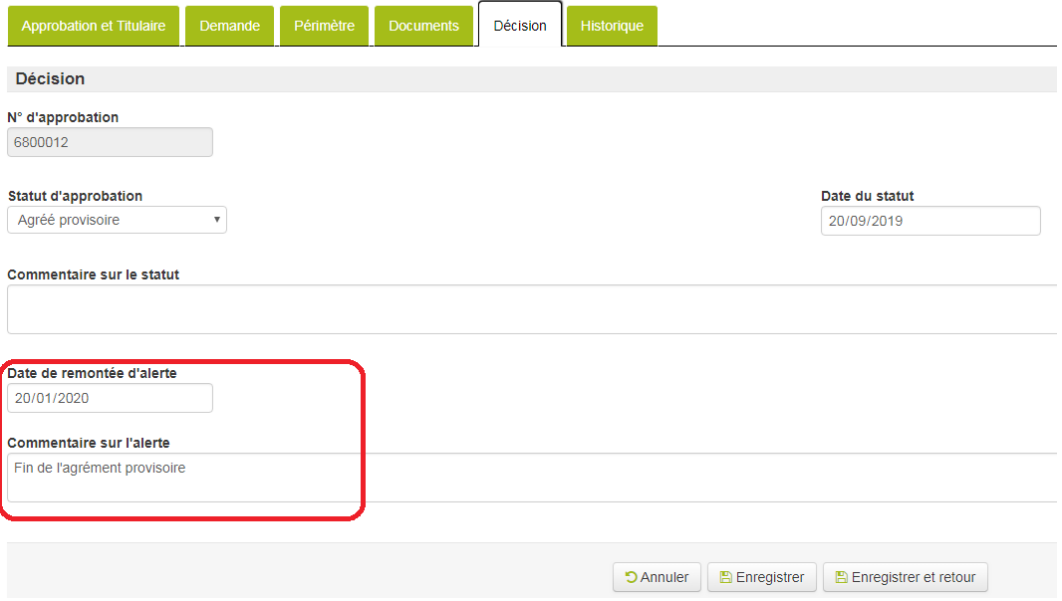

## **D- Alerte relative à la date de fin de validité du périmètre**

**Cette alerte ne concerne pas l'agrément PPP**. Elle ne s'applique qu'aux agréments ayant une période de validité restreinte (cas de certains agréments vétérinaires).

Je vous rappelle que toute demande d'assistance concernant l'application « APPROBATIONS » doit être transmise, via votre COSIR, à l'adresse mel assistance.dsa@agriculture.gouv.fr. Un service d'assistance en ligne est chargé de la redistribution des questions posées, après expertise du niveau concerné (fonctionnel ou technique).

Je vous saurai gré de bien vouloir me signaler toute difficulté dans l'exécution de la présente note de service.

Le Directeur Général de l'Alimentation

Bruno FERREIRA